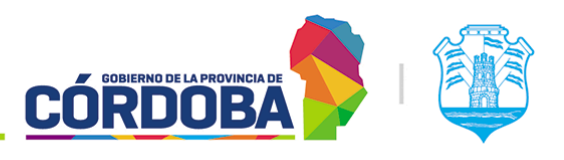

INFRAESTRUCTURA DE LA GESTIÓN

Secretaría de

**INNOVACIÓN E** 

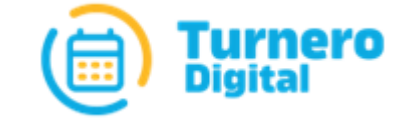

# Turnero Provincial

Manual de uso y procedimientos

**Opción Estadísticas Módulo Reportes**

Versión 1.0

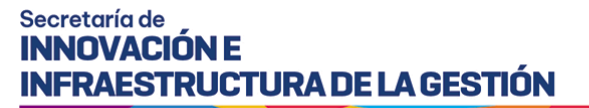

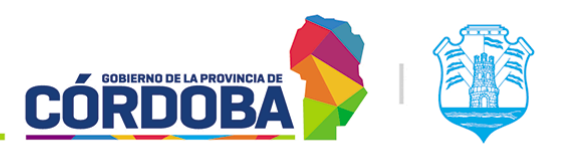

## Secretaría de **INNOVACIÓN E INFRAESTRUCTURA DE LA GESTIÓN**

Ministerio de Economía y Gestión Pública

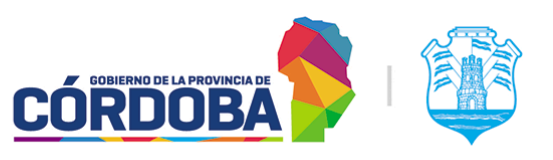

# <span id="page-2-0"></span>Índice

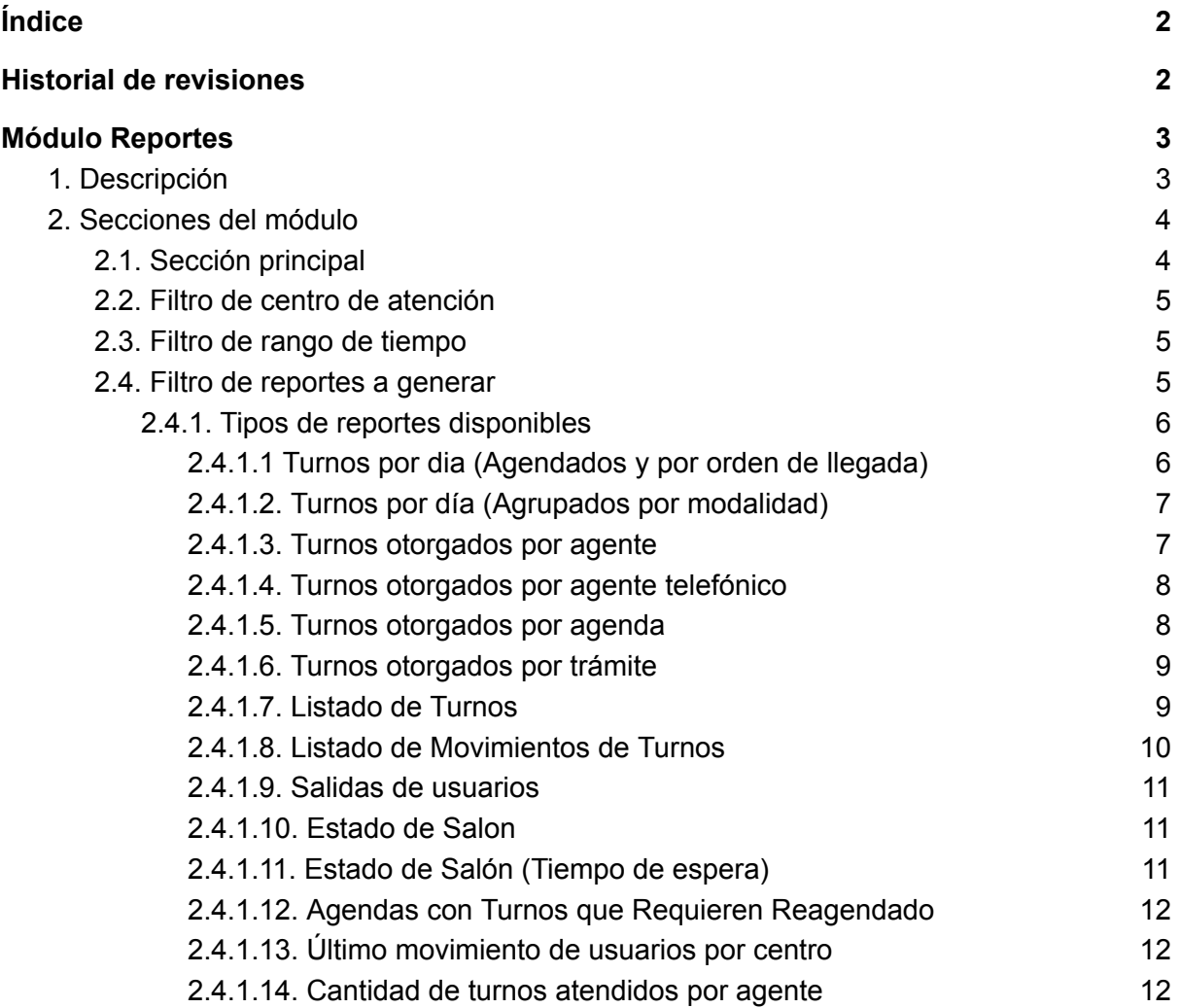

# <span id="page-2-1"></span>Historial de revisiones

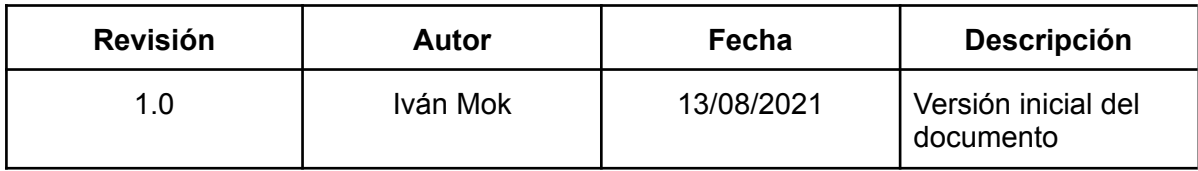

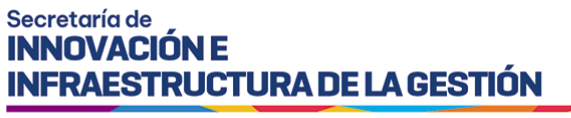

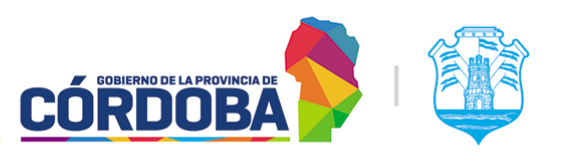

# <span id="page-3-0"></span>Módulo Reportes

# <span id="page-3-1"></span>1. Descripción

El objetivo del presente módulo es la generación de distintos reportes que proveen información de valor para la gestión y administración del centro de atención, relacionado a la atención de trámites llevada a cabo.

El módulo es accesible desde el botón con el mismo nombre, dentro de la opción "Estadísticas" del menú y está disponible para cualquier usuario con el rol "Administrador de Reportes".

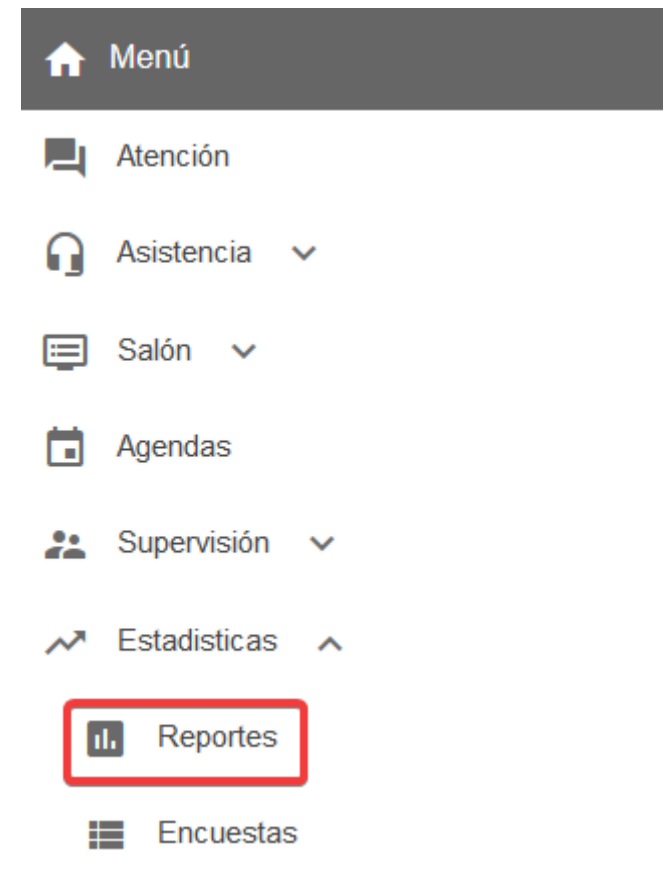

El menú puede verse distinto dependiendo el conjunto de permisos que tenga el usuario activo

Existe una amplia variedad de reportes disponibles para generar, pero el equipo de la aplicación queda a disposición para analizar algún requerimiento puntual. En caso de necesitar un reporte específico, es posible solicitar el mismo a través de la [Plataforma](https://gestionesinnovacion.cba.gov.ar/redmine/projects/turnero) [Redmine](https://gestionesinnovacion.cba.gov.ar/redmine/projects/turnero) o en su defecto mediante correo a la casilla [turnero@cba.gov.ar](mailto:turnero@cba.gov.ar)

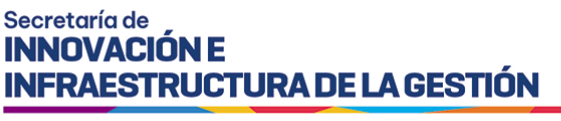

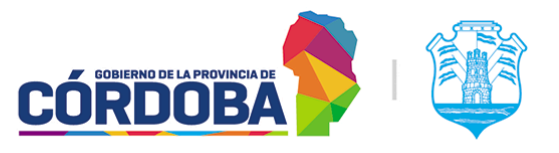

El equipo de desarrollo procederá a analizar el requerimiento y evaluar si se crea un nuevo tipo de reporte en el sistema o se sugiere otra alternativa.

# <span id="page-4-0"></span>2. Secciones del módulo

# <span id="page-4-1"></span>2.1. Sección principal

Al ingresar al módulo, se muestra inicialmente una pantalla con la siguiente información.

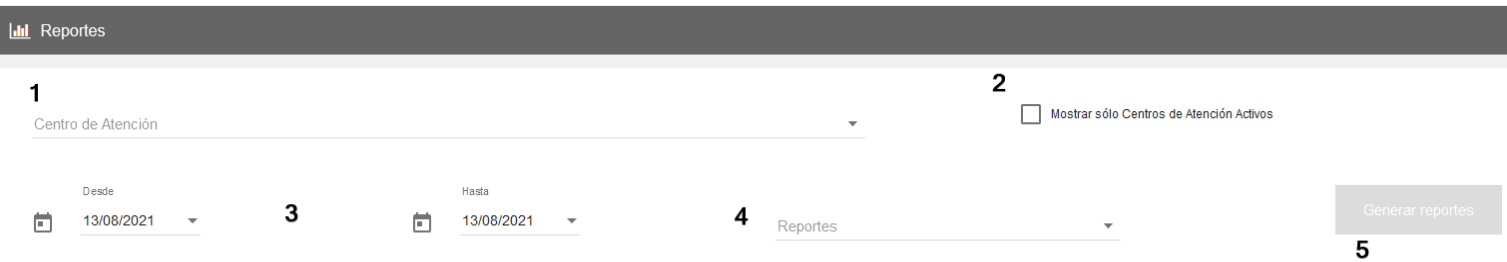

Una vez seleccionado un rango de tiempo con el filtro marcado como (3) y los tipos de reportes necesarios marcados con (4), el botón (5) permite la generación de los mismos. Luego de procesar los datos, el sistema mostrará los mismos en la parte inferior de la pantalla. Dependiendo del tipo de reporte, brinda la opción de descargar la información como archivo excel, y ocasionalmente puede mostrar la información en la misma pantalla.

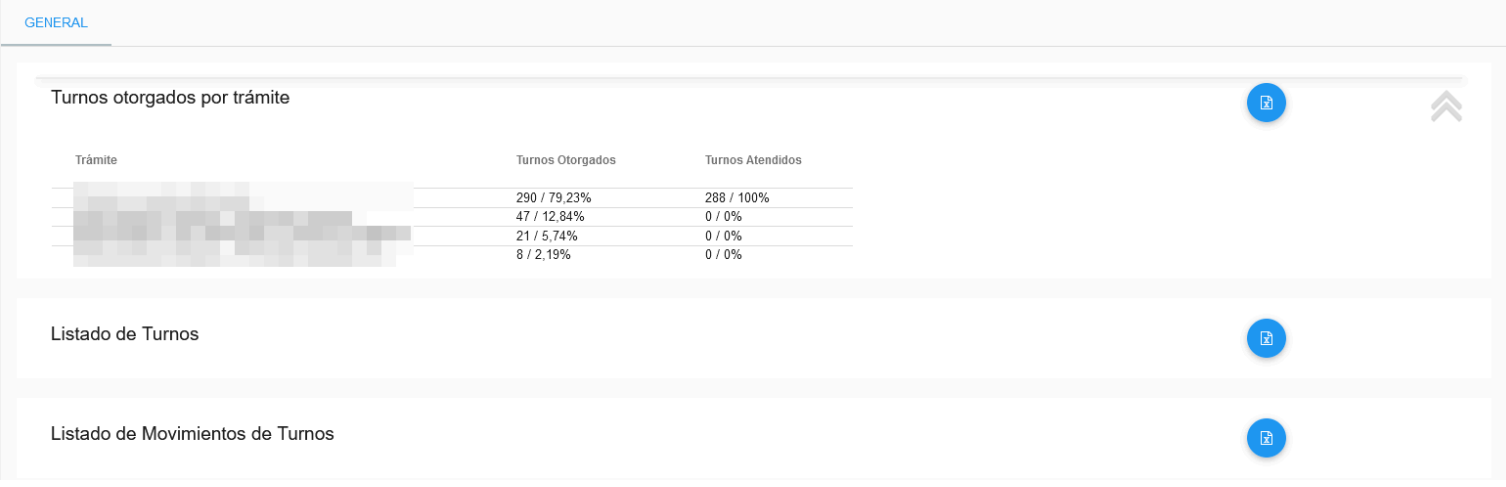

En todos los casos, el reporte puede ser descargado en formato excel mediante el botón marcado con (6)

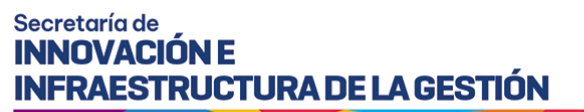

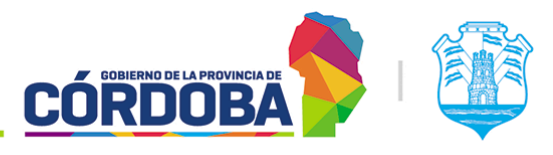

6

Ministerio de Economía y Gestión Pública

#### GENERAL

Cantidad de turnos atendidos por agente

# <span id="page-5-0"></span>2.2. Filtro de centro de atención

Figura marcado en la imagen como (1). Este filtro se encuentra explicado en detalle en Manual de uso - Módulo [Encuestas](https://docs.google.com/document/d/1mZ9fTVKw4l_fYBtBXItZea17s8rOmX8nQoowHzDKgvs/edit?usp=sharing), sección 2.2 dado que comparte el funcionamiento con el otro módulo. De manera resumida, permite seleccionar el centro de atención donde se buscarán los resultados.

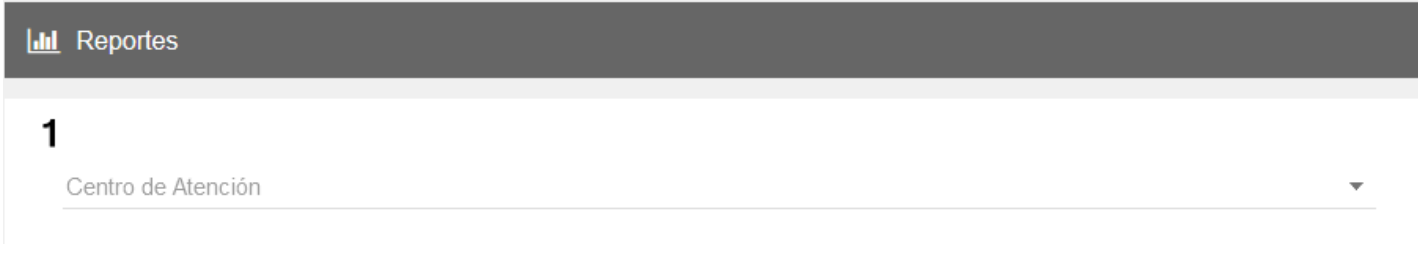

# <span id="page-5-1"></span>2.3. Filtro de rango de tiempo

Figura en la pantalla marcado con (3). Permite seleccionar el rango de tiempo bajo el que se buscarán los resultados.

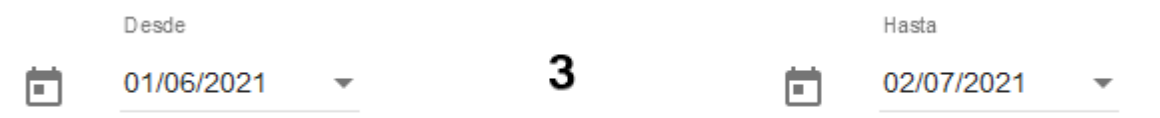

Debido al volumen de datos que debe manejar el sistema, el rango máximo de tiempo disponible es de un mes, o treinta días. Existe la posibilidad de buscar resultados en fechas futuras respecto al día en curso, debido a que pueden existir turnos agendados para las mismas.

# <span id="page-5-2"></span>2.4. Filtro de reportes a generar

Figura en la imagen marcado con (4) y su objetivo es seleccionar los tipos de reportes a generar, para obtener la información puntual necesaria.

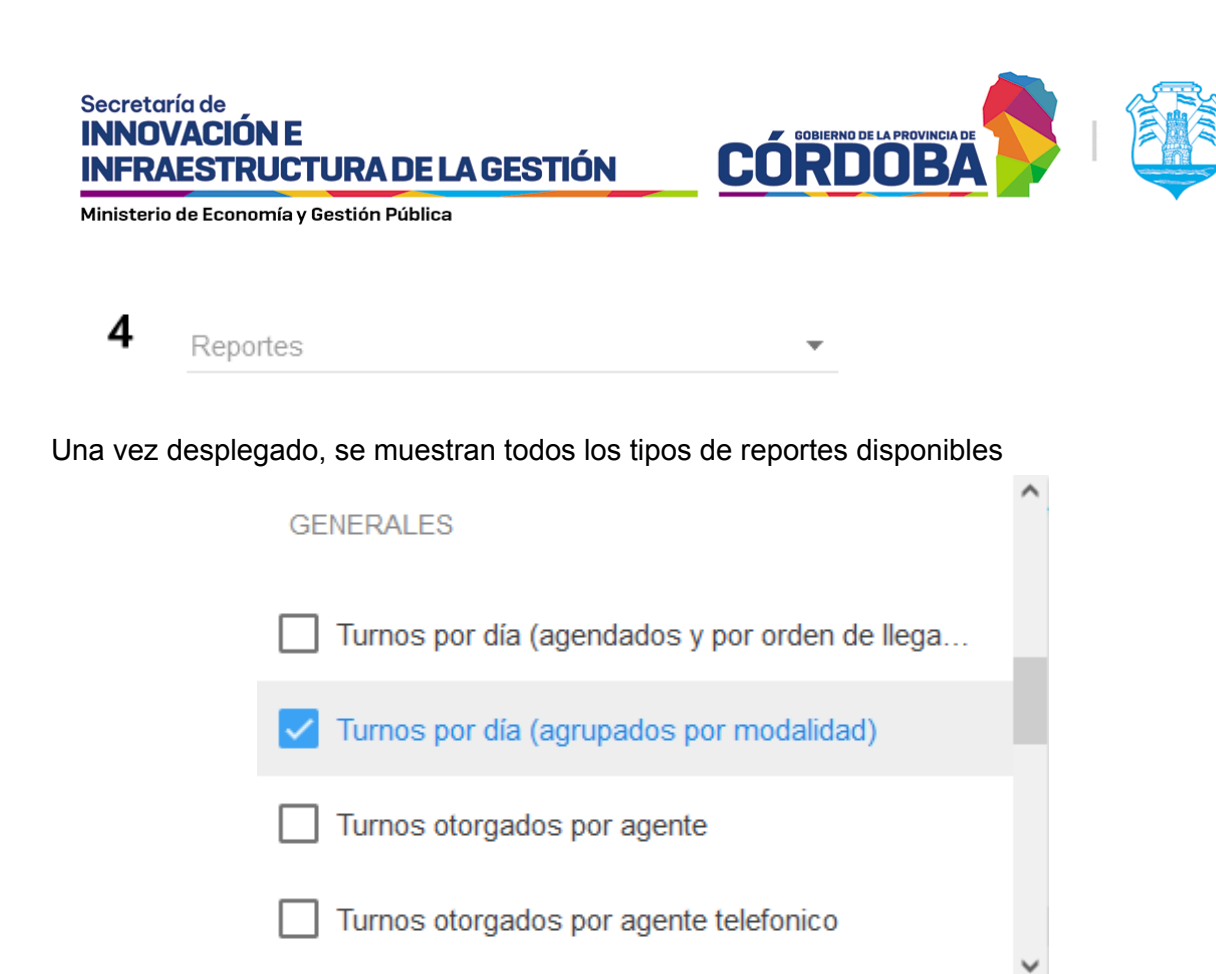

# <span id="page-6-0"></span>**2.4.1. Tipos de reportes disponibles**

Los reportes a continuación figuran con el mismo nombre que aparece en el sistema.

### <span id="page-6-1"></span>**2.4.1.1 Turnos por dia (Agendados y por orden de llegada)**

El reporte está disponible para visualizar desde la página y descargar como archivo excel. Muestra para cada día del rango de tiempo seleccionado, el porcentaje de turnos respecto al total en ese rango de tiempo y la cantidad absoluta de turnos.

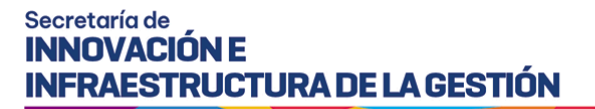

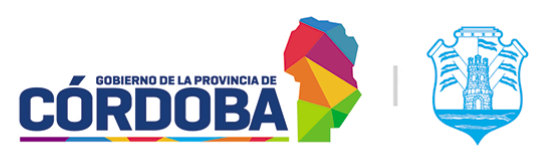

#### Turnos por día (agendados y por orden de llegada)

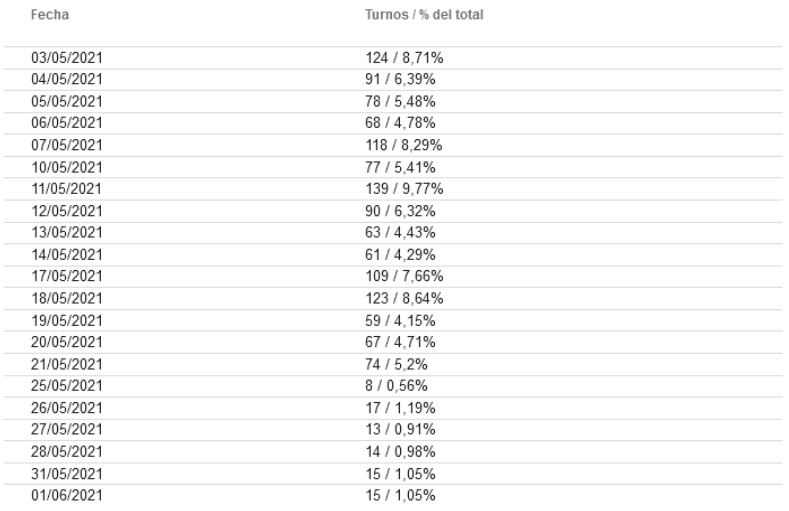

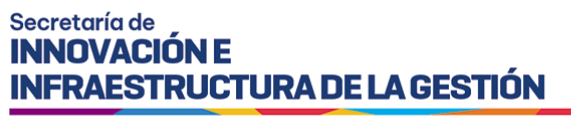

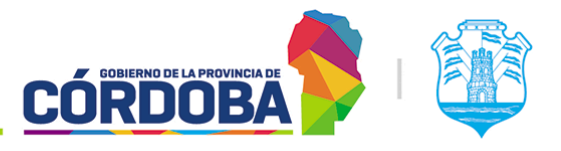

# <span id="page-8-0"></span>**2.4.1.2. Turnos por día (Agrupados por modalidad)**

El reporte está disponible para visualizar desde la página y también para descargar como archivo excel. Muestra para cada día del rango seleccionado el porcentaje de turnos respecto al total en ese rango de tiempo, agrupando los datos por modalidad del mismo, ya sea Orden de Llegada, Presencial, Telefónica u Online.

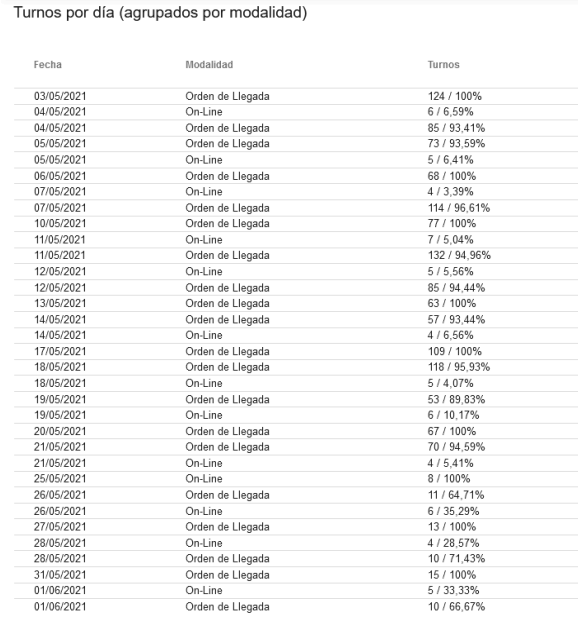

#### <span id="page-8-1"></span>**2.4.1.3. Turnos otorgados por agente**

El reporte está disponible tanto desde la página como para descargar en formato excel. Brinda el porcentaje de turnos atendidos por cada agente del centro de atención respecto al total, junto con la cantidad absoluta de turnos atendidos en el periodo de tiempo seleccionado.

# Turnos otorgados por agente

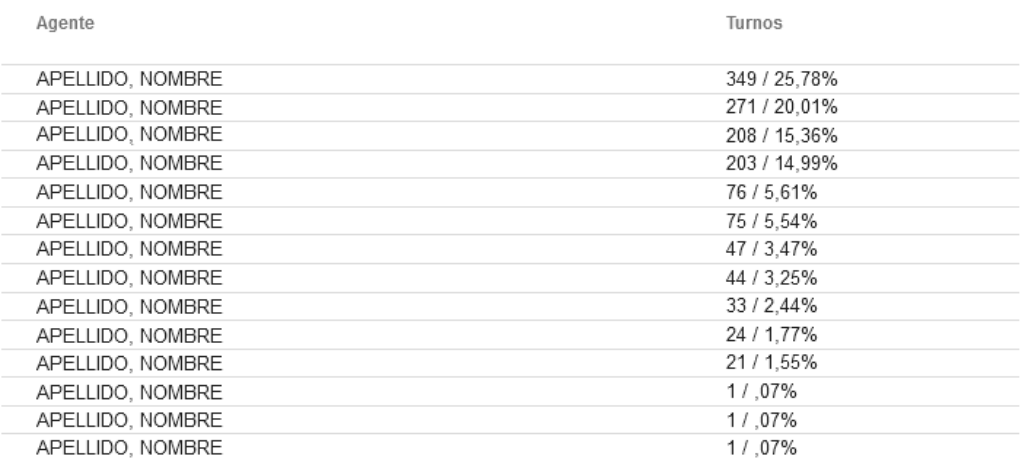

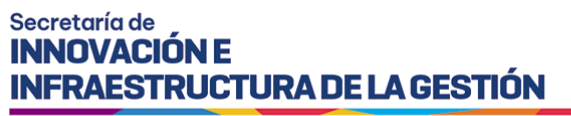

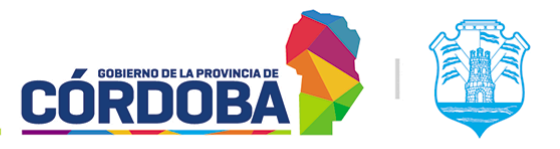

# Para preservar la privacidad de las personas, cada apellido y nombre fue reemplazado con "APELLIDO, NOMBRE".

# <span id="page-9-0"></span>**2.4.1.4. Turnos otorgados por agente telefónico**

El reporte está disponible tanto desde la página como para descargar en formato excel. Brinda el porcentaje de turnos de modalidad Telefónica otorgados por cada agente, respecto al total en el periodo de tiempo seleccionado, junto con la cantidad absoluta de turnos.

# Turnos otorgados por agente telefonico

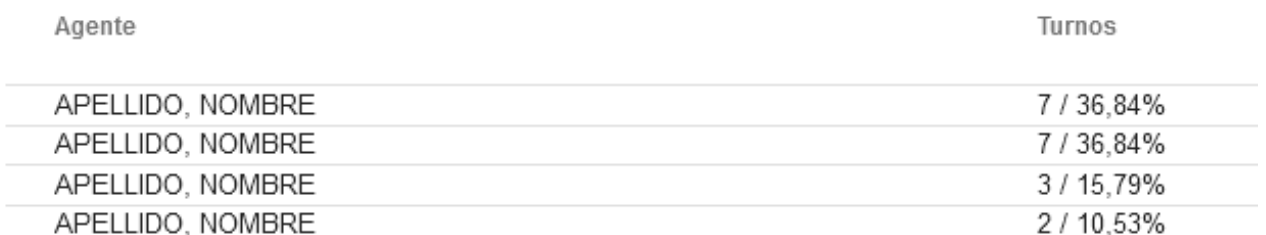

Para preservar la privacidad de las personas, cada apellido y nombre fue reemplazado con "APELLIDO, NOMBRE".

# <span id="page-9-1"></span>**2.4.1.5. Turnos otorgados por agenda**

El reporte está disponible tanto desde la página como para descargar en formato excel. Brinda el porcentaje de turnos otorgados para cada agenda, respecto al total en el periodo de tiempo seleccionado, junto con la cantidad absoluta de turnos.

# Turnos otorgados por agenda

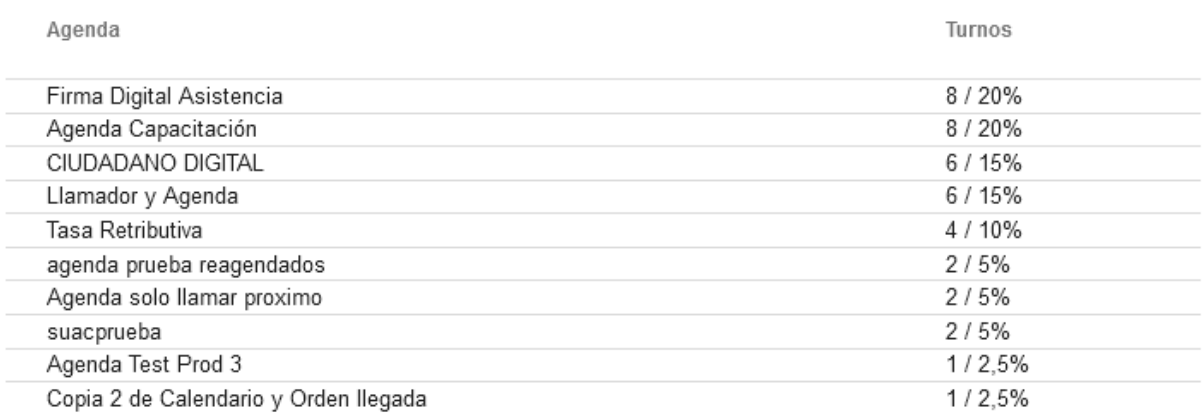

Los nombres de las agendas son a modo de ejemplo, dado que se utilizó un centro de atención destinado a pruebas y capacitaciones.

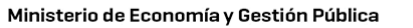

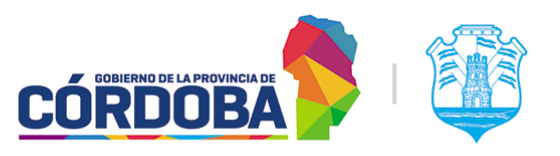

# <span id="page-10-0"></span>**2.4.1.6. Turnos otorgados por trámite**

El reporte está disponible tanto desde la página como para descargar en formato excel. Similar al reporte anterior, en este caso brinda el porcentaje de turnos otorgados y atendidos por cada trámite, respecto al total de turnos otorgados y atendidos en el periodo de tiempo seleccionado, junto con la cantidad absoluta de turnos.

#### Turnos otorgados por trámite

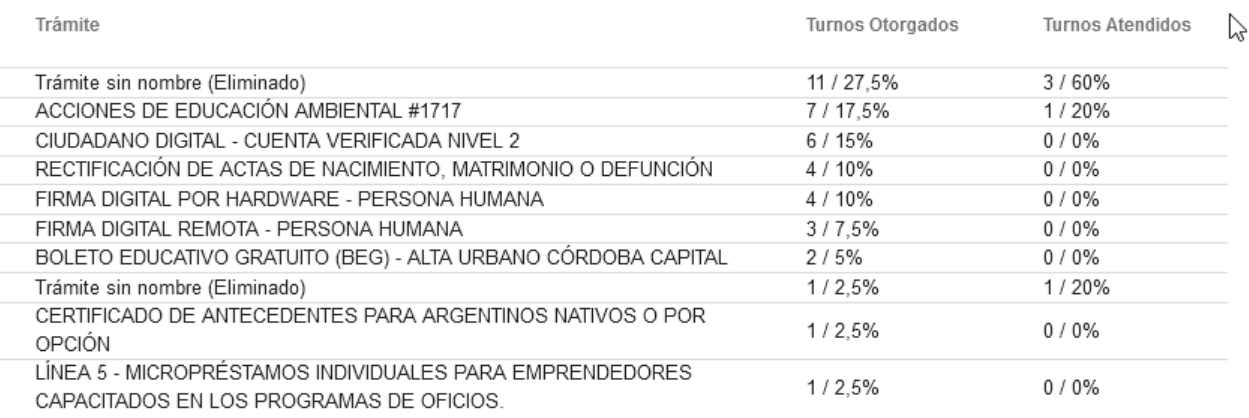

Los nombres de los trámites son a modo de ejemplo, dado que se utilizó un centro de atención destinado a pruebas y capacitaciones.

# <span id="page-10-1"></span>**2.4.1.7. Listado de Turnos**

El reporte está disponible únicamente en formato excel, debido al tamaño y la cantidad de información que presenta el mismo. Muestra para el periodo de tiempo seleccionado todos los turnos del centro de atención, incluyendo los datos de:

- **ID CENTRO ATENCIÓN**: Número identificador del centro de atención.
- **CENTRO\_ATENCIÓN**: Nombre del centro de atención.
- **FECHA TURNO:** Fecha y hora del turno.
- **ID\_AGENDA**: Número identificador de la agenda.
- AGENDA: Nombre de la agenda.
- **ID\_TRAMITE\_RELEVADO**: Número identificador del trámite (Puede estar vacío si el turno es de una agenda sin trámites)
- **TRÁMITE**: Nombre del trámite (Puede estar vacío si el turno es de una agenda sin trámites)
- **ID\_TURNO**: Número identificador único del turno.
- **ESTADO**: Estado *actual* del turno.
- **MODALIDAD**: Modalidad de obtención del turno (Puede ser Orden de Llegada, Presencial, Telefónico u Online)

### Secretaría de **INNOVACIÓN E INFRAESTRUCTURA DE LA GESTIÓN**

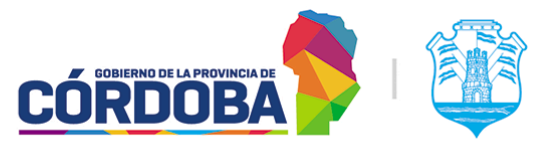

Ministerio de Economía y Gestión Pública

- **HORA\_ANUNCIADO**: Hora a la que se anunció el turno (Desde el modulo Recepcion o mediante un recepcionista humano con el módulo Asistencia)
- **HORA\_LLAMADO**: Hora donde se llamó el turno.
- **HORA ATENCIÓN:** Hora donde se atendió el turno.
- **HORA FINALIZADO:** Hora donde se finalizó la atención del turno.
- **PUESTO ATENCIÓN:** Puesto donde se atendió o finalizó el turno.
- **CUIL\_USUARIO\_ATENCIÓN**: CUIL del usuario que realizó la última modificación sobre el turno.
- **USUARIO** ATENCIÓN: Apellido y Nombre del usuario que realizó la última modificación sobre el turno.

Como aclaración, todas las columnas de HORA pueden estar vacías, dependiendo del estado del turno. A modo de ejemplo, si el turno se atendió y finalizó sin hacer el llamado, esta columna particular estará vacía, pero las columnas **HORA\_ATENCION** y **HORA\_FINALIZADO** tendrán datos.

Un excel de ejemplo puede ser encontrado en el siguiente enlace: [Ejemplo](https://docs.google.com/spreadsheets/d/1aclux6v7Y2FF2GyYHUwhZIk8tDQAviE7/edit?usp=sharing&ouid=108583027850675728905&rtpof=true&sd=true) Reporte Listado de [Turnos](https://docs.google.com/spreadsheets/d/1aclux6v7Y2FF2GyYHUwhZIk8tDQAviE7/edit?usp=sharing&ouid=108583027850675728905&rtpof=true&sd=true). Para preservar la identidad de las personas el reporte tiene como agente de atención a "Mok, Iván Alejandro", pero en un caso real mostraría el nombre real del agente. Además, la columna que muestra el número de turno fue removida y está en blanco.

# <span id="page-11-0"></span>**2.4.1.8. Listado de Movimientos de Turnos**

El reporte está disponible únicamente en formato excel, debido al tamaño y la cantidad de información que presenta el mismo. Muestra para el periodo de tiempo seleccionado todos los turnos del centro de atención contemplando las transiciones de estados de los mismos. Es decir, brinda de manera unificada el historial de estados de cada turno.

Para el periodo de tiempo seleccionado muestra:

- ID\_CENTRO\_ATENCION: Identificador único del centro de atención.
- CENTRO ATENCION: Nombre del centro de atención.
- FECHA\_SOLICITADO: Fecha donde se **solicitó** el turno.
- FECHA TURNO: Fecha del turno.
- ID AGENDA: Identificador único de la agenda del turno.
- AGENDA: Nombre de la agenda.
- ID\_TRAMITE\_RELEVADO: Identificador único del trámite (Puede estar vacío si el turno es de una agenda sin trámites)
- TRÁMITE: Nombre del trámite (Puede estar vacío si el turno es de una agenda sin trámites)
- ID\_TURNO: Identificador único del turno.
- DESTINO DERIVACION: En caso de que exista una derivación, esta columna muestra hacia donde se realizó la misma, ya sea el nombre del trámite, agenda, puesto o grupo de puestos hacia donde se derivó el turno.
- DNI
- CIUDADANO: Apellido y Nombre del ciudadano o interesado

### Secretaría de **INNOVACIÓN E INFRAESTRUCTURA DE LA GESTIÓN**

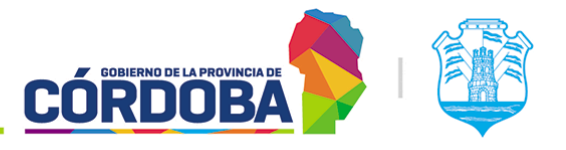

Ministerio de Economía y Gestión Pública

- ESTADO\_FINAL: Estado actual del turno (Ultimo estado registrado)
- ID\_MOVIMIENTO\_TURNO: Identificador único del cambio de estado del turno.
- FECHA\_MOVIMIENTO: Fecha donde se realizó el cambio o modificación del turno.
- HORA\_MOVIMIENTO: Hora donde se realizó la modificación de estado del turno.
- ESTADO MOVIMIENTO: Estado al que se modificó el turno.
- PUESTO\_ATENCION: Puesto donde se atendió el turno (Puede estar vacío)
- USUARIO\_ATENCION: Apellido y Nombre del agente que estaba utilizando el puesto.
- CUIL\_USUARIO\_ATENCION: CUIL del usuario que estaba utilizando el puesto.

Un excel de ejemplo puede ser encontrado en el siguiente enlace: [Ejemplo](https://docs.google.com/spreadsheets/d/1yoqgT5pC-Rz-r3M6D9OFx6sQw2u3BhgB/edit?usp=sharing&ouid=108583027850675728905&rtpof=true&sd=true) Reporte Listado de [Movimientos](https://docs.google.com/spreadsheets/d/1yoqgT5pC-Rz-r3M6D9OFx6sQw2u3BhgB/edit?usp=sharing&ouid=108583027850675728905&rtpof=true&sd=true) de Turnos. Para preservar la identidad de las personas el reporte tiene como agente de atención y ciudadano o interesado a "Mok, Iván Alejandro", pero en un caso real mostraría el nombre real del agente y la persona que reservó el turno. Además, la columna que muestra el número de turno fue removida y está en blanco.

# <span id="page-12-0"></span>**2.4.1.9. Salidas de usuarios**

El reporte está disponible únicamente para descargar como archivo en formato excel. El mismo brinda para el periodo de tiempo seleccionado, todos los días y agentes de atención, junto con la cantidad de veces que él mismo cerró su sesión en el módulo Atención.

# <span id="page-12-1"></span>**2.4.1.10. Estado de Salon**

El reporte está disponible únicamente para descargar como archivo en formato excel. El mismo brinda para el periodo de tiempo seleccionado, todos los días donde hubo actividad en el centro de atención, mostrando la siguiente información:

- **MIN\_PUESTOS\_LOGUEADOS**: Mínima cantidad de puestos logeados o activos en un momento dado, junto con la hora donde ocurrió.
- MAX\_PUESTOS\_LOGUEADOS: Máxima cantidad de puestos logeados o activos en un momento dado, junto con la hora donde ocurrió.
- **TURNOS GENERADOS:** Cantidad total de turnos generados existentes para ese día.
- **ATENCIONES\_FINALIZADAS**: Cantidad total de turnos *finalizados*, respecto al total de turnos para el día.
- **TURNOS\_PERDIDOS**: Cantidad total de turnos *perdidos*, respecto al total de turnos para el día.
- ATENCIONES\_CON\_TURNO: Cantidad total de turnos de modalidades con reserva (Presencial, Online o Telefónica), respecto al total de turnos para el día.
- **ATENCIONES POR ORDEN DE LLEGADA:** Cantidad total de turnos de modalidad "Orden de Llegada", respecto al total.
- **CANTIDAD\_POR\_PRIORIDAD:** Cantidad de turnos que fueron atendidos con prioridad según ley 9.131

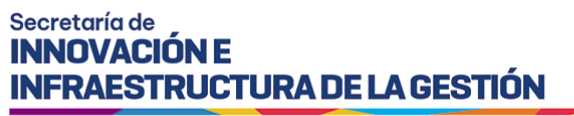

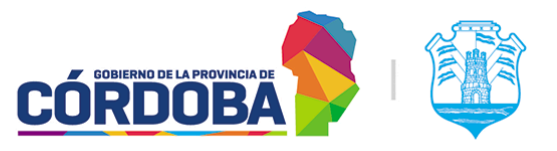

# <span id="page-13-0"></span>**2.4.1.11. Estado de Salón (Tiempo de espera)**

El reporte está disponible únicamente para descargar como archivo en formato excel. El mismo brinda para el periodo de tiempo seleccionado, todos los días donde hubo actividad en el centro de atención, mostrando la siguiente información:

- **TIEMPO PROMEDIO ESPERA CON TURNO:**
- **MENOR\_TIEMPO\_ESPERA\_CON\_TURNO**:
- MAYOR TIEMPO ESPERA CON TURNO:
- TIEMPO PROMEDIO ESPERA SIN TURNO:
- MENOR\_TIEMPO\_ESPERA\_SIN\_TURNO:
- **MAYOR\_TIEMPO\_ESPERA\_SIN\_TURNO**:

Para cada columna, cuando indica al final "**SIN\_TURNO**", implica que son los turnos con modalidad orden de llegada, mientras que si indica "**CON\_TURNO**" representa aquellos con modalidad "Presencial", "Online" o "Telefonica"

Se advierte que dependiendo el modo de trabajo, puede que algunos de estos datos figuren en blanco. A modo de ejemplo, si se utiliza en las agendas la opción de "*Mostrar turnos agendados en la pantalla de atención*", el sistema no registrará el estado "**Anunciado**" y por ello no será posible calcular el tiempo de espera.

### <span id="page-13-1"></span>**2.4.1.12. Agendas con Turnos que Requieren Reagendado**

El reporte está disponible tanto desde la página como para descargar en formato excel. Muestra, todas las agendas que tienen por lo menos un turno en estado "**Requiere Reagendado**" y la cantidad de los mismos.

Agendas con Turnos que Requieren Reagendado

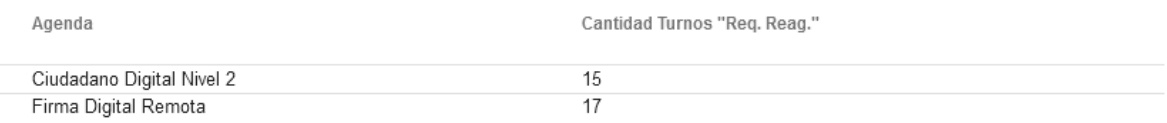

Los nombres de las agendas son a modo de ejemplo, dado que se utilizó un centro de atención destinado a pruebas y capacitaciones.

#### <span id="page-13-2"></span>**2.4.1.13. Último movimiento de usuarios por centro**

El reporte está disponible tanto desde la página como para descargar en formato excel. Muestra para cada usuario del centro de atención, la última fecha donde realizó acciones sobre turnos (Atender, finalizar, etc) y la cantidad de días que transcurrieron desde el mismo.

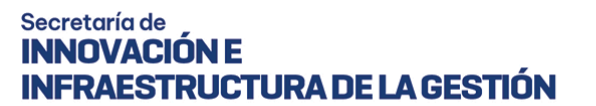

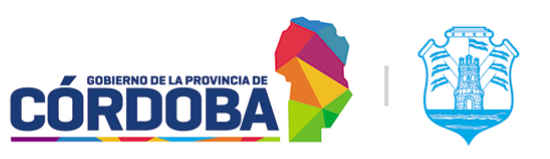

Último movimiento de usuarios por centro

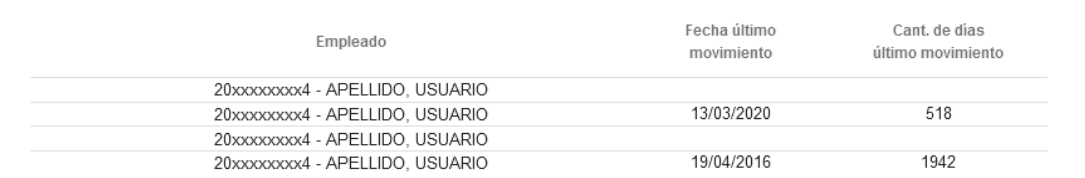

Para preservar la privacidad de las personas, cada apellido y nombre fue reemplazado con "APELLIDO, NOMBRE".

#### <span id="page-14-0"></span>**2.4.1.14. Cantidad de turnos atendidos por agente**

El reporte está disponible tanto desde la página como para descargar en formato excel. Muestra para el periodo de tiempo seleccionado los siguientes datos:

- AGENTE: CUIL, Apellido y Nombre del agente.
- CANTIDAD TOTAL DE TURNOS ATENDIDOS
- CANTIDAD DÍAS DE ATENCIÓN
- CANTIDAD PROMEDIO DE TURNOS ATENDIDOS POR DÍA
- CANTIDAD MÁXIMA DE TURNOS ATENDIDOS POR DÍA
- CANTIDAD MÍNIMA DE TURNOS ATENDIDOS POR DÍA

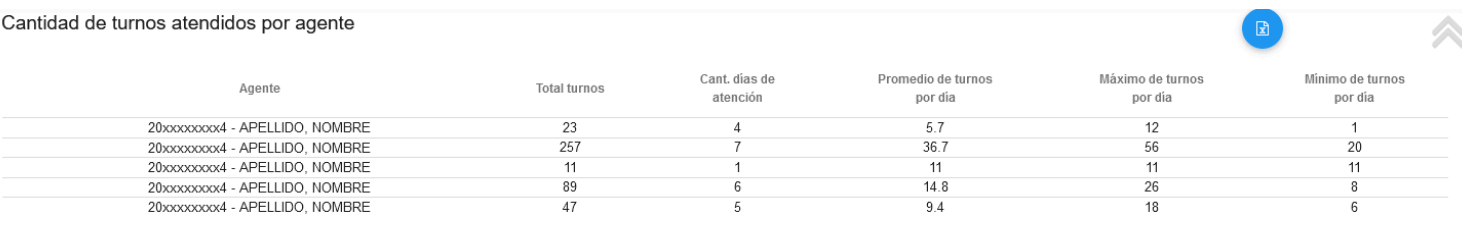

Para preservar la privacidad de las personas, cada apellido y nombre fue reemplazado con "APELLIDO, NOMBRE".